# Tekirdağ Namık Kemal Üniversitesi Uzaktan Eğitim Merkezi Sistemi Kullanım Kılavuzu (Öğrenciler) Kasım - 2021

## İçindekiler

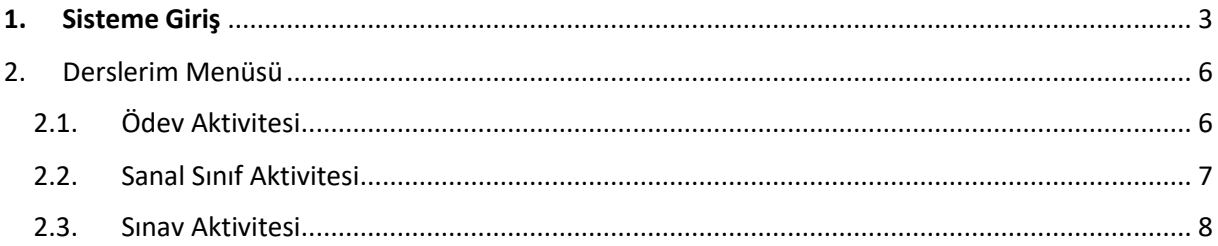

ÖNEMLİ: Bu kılavuz Tekirdağ Namık Kemal Üniversitesi Uzaktan Eğitim Uygulama ve Araştırma Merkezi tarafından hazırlanmıştır. Kılavuz derslere katılabilmeniz için asgari ölçüde bilgileri içermektedir. Kullanılan sistemin daha gelişmiş özelliklerine ihtiyaç duymanız ya da bir problem yaşamanız halind[e nkuzem@nku.edu.tr](mailto:nkuzem@nku.edu.tr) adresinden yardım alabilirsiniz.

## <span id="page-2-0"></span>1. Sisteme Giriş

Sisteme giriş için üniversitemiz ana sayfasında yer alan "UZEM" butonuna tıklanmalıdır.

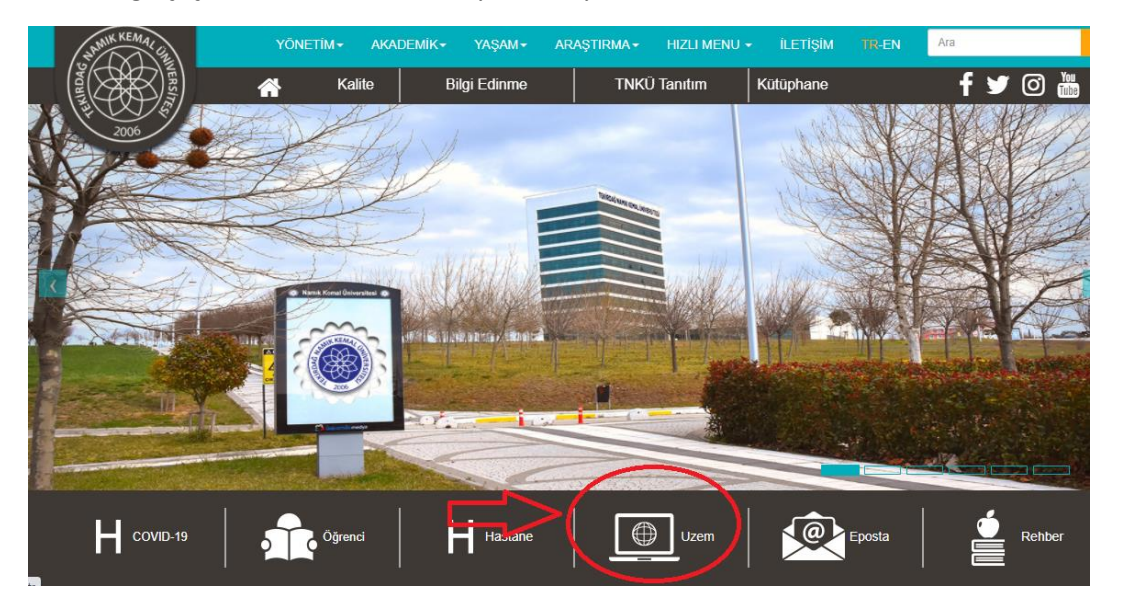

Açılan sayfada Uzaktan Eğitim Sistemi'ne giriş için bir buton yer almaktadır. Bu butona basılarak sisteme giriş ekranı açılır.

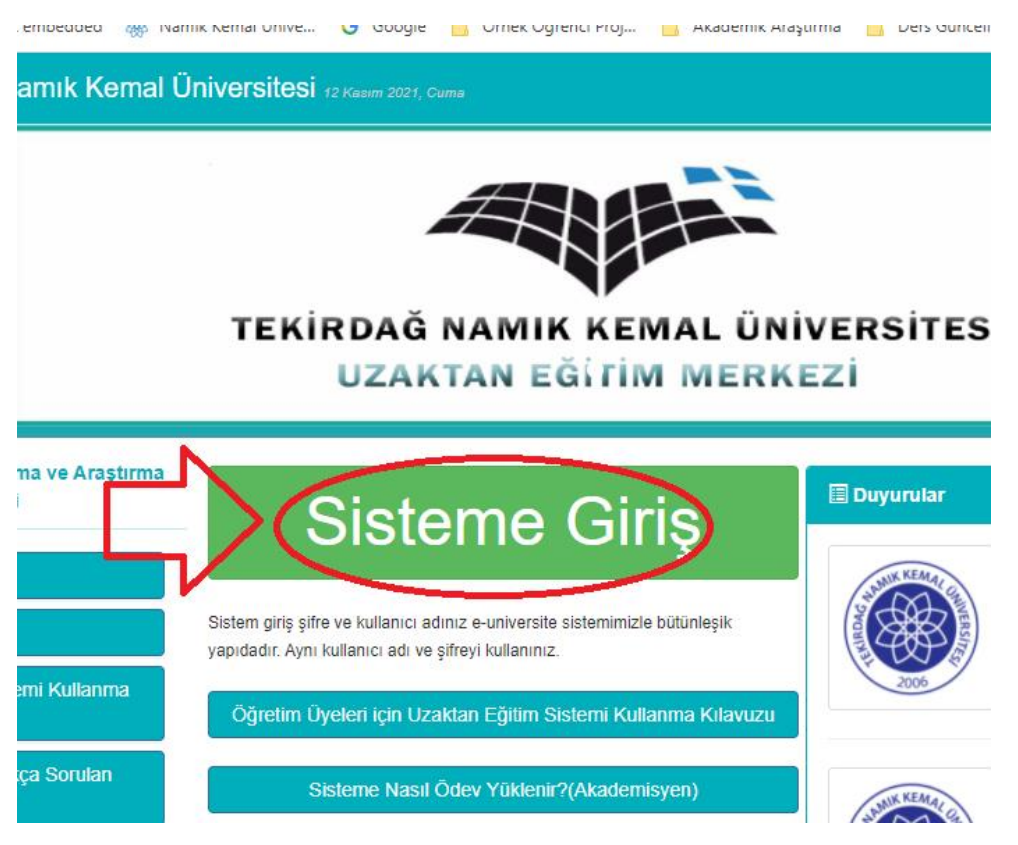

Kullanıcı adı giriş ekranı açılacaktır. Tarayıcınızı ilk açtığınızda adres alanına lms.nku.edu.tr yazmanız halinde de doğrudan bu sayfaya yöneleceksiniz. Burada üniversitemiz tarafından verilmiş olan e-mail adresinizi "@nku.edu.tr" uzantısı olmadan giriniz.

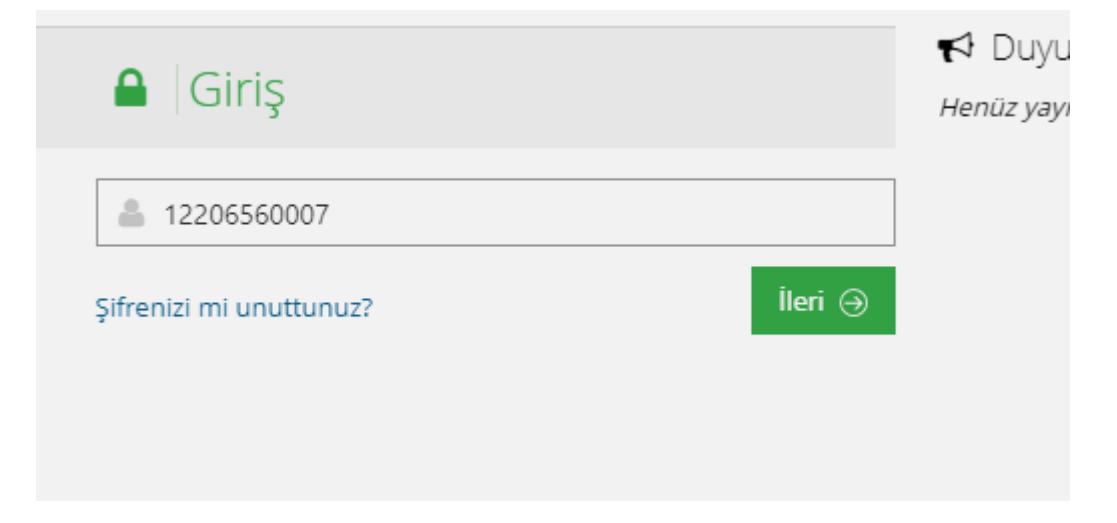

Daha sonra şifre ekranı açılacaktır. Burada şifre olarak Üniversite Bilgi Sistemi'ndeki şifrenizi (euniversite.nku.edu.tr şifresi) girin.

ÖNEMLİ: Kullanıcılar sisteme ilk defa aktarılırken, senkronizasyon aracı ile euniversite sistemindeki veriler çekilmektedir. Daha sonra euniversite veya ALMS üzerinde yapılan şifre değişiklikleri birbirinden bağımsızdır. Bir sistemde şifre değiştirdiğinizde diğeri bundan etkilenmemektedir.

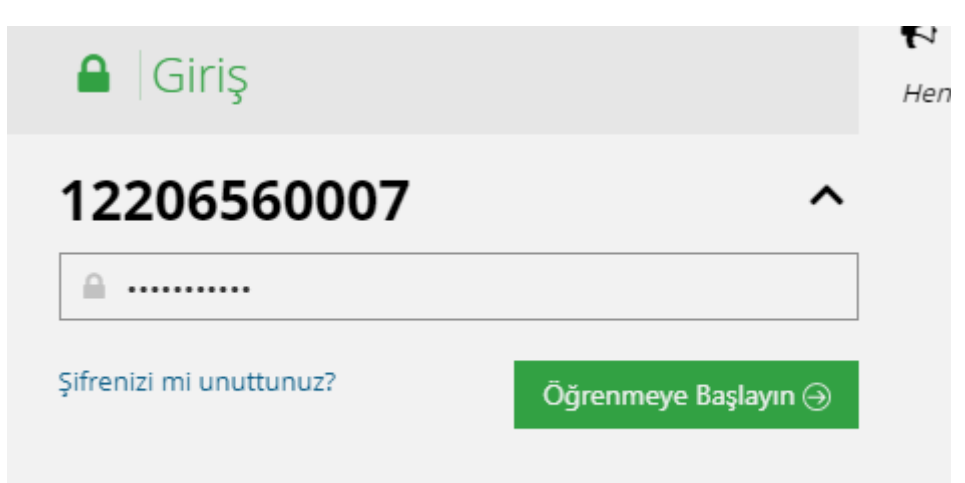

Sisteme giriş yaptıktan sonra, açılan anasayfada yaklaşan etkinlikleriniz gözükecektir. Eğer burada bir etkinlik gözükmüyorsa etkinliğinize bir haftadan fazla süre vardır. Yaklaşan etkinlikler belirtilmektedir.

Yakında Başlayacak Aktivitelerim

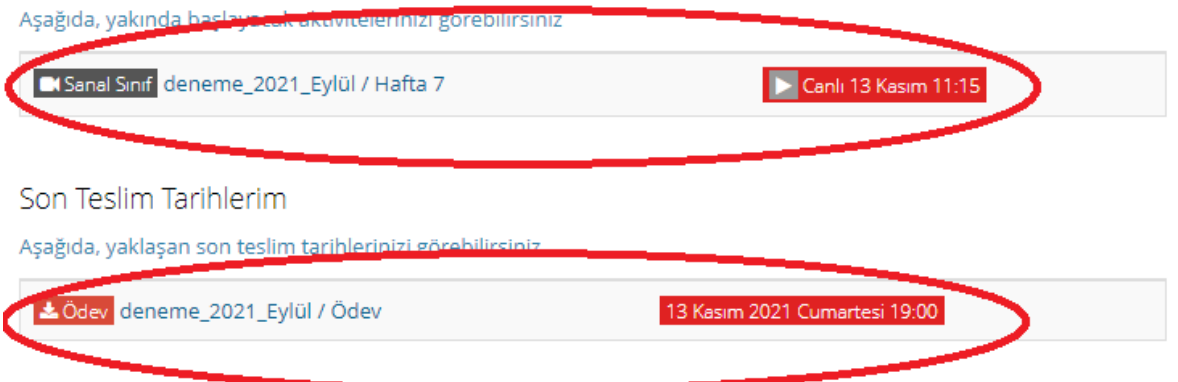

Burada etkinlik gözükmüyorsa sol menüde yer alan "Derslerim" sekmesinden dersler içindeki etkinlikleri kontrol edebilirsiniz.

### <span id="page-5-0"></span>2. Derslerim Menüsü

Sol menüden "Derslerim" sekmesine tıklandığında kayıtlı olduğunuz ve o anda aktif olan dersler gözükmektedir. Derslerin ait olduğu dönemlerin aktif olup olmamasına göre burada eski dönemlere ait derslerinizi de görebilirsiniz.

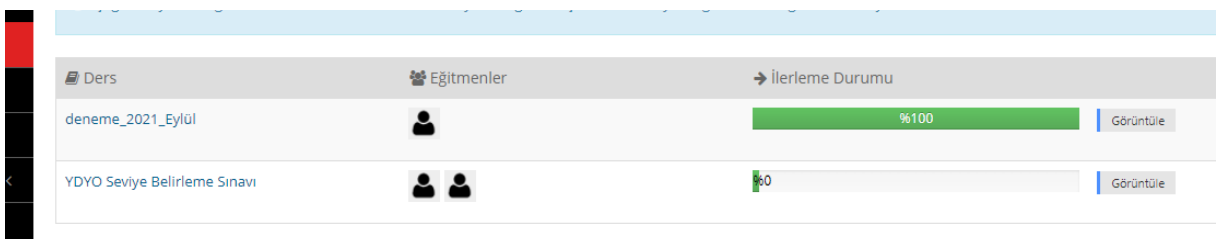

Derslerim ana sayfasında içine girmek istediğiniz dersin üzerine tıklayarak derse ait sayfayı açabilirsiniz.

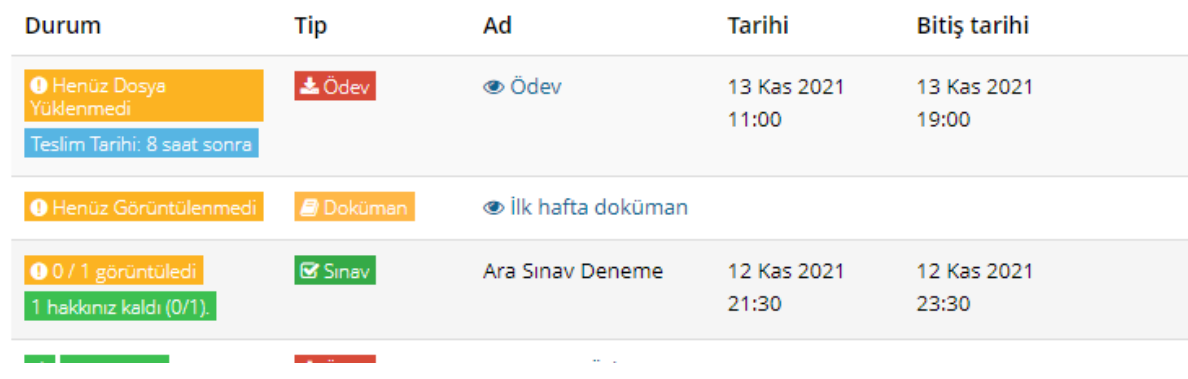

Açılan sayfada o derse ait aktiviteler (ödev, doküman, sanal sınıf, sınav vb.) gözükmektedir.

#### 2.1. Ödev Aktivitesi

<span id="page-5-1"></span>Bu aktivite ile dersin öğretim elemanı tarafından verilmiş ödeve cevaplarınızı yükleyebilirsiniz.

Öncelikle aktivitesi aktivite listesinden bulunur. Üzerine tıklanır. Açılan sayfada öğretim elemanı tarafından verilen ödev dosyası yer almaktadır. Bunu bilgisayarınıza indirebilirsiniz.

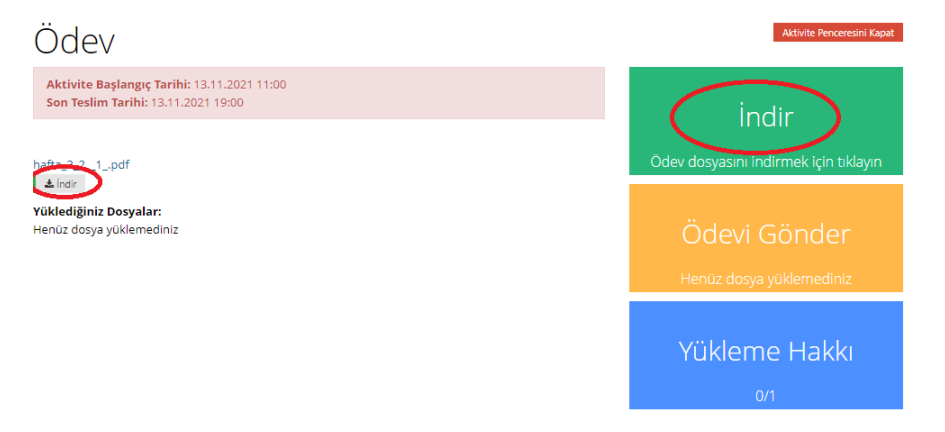

Buradan ödev dosyasını indirdikten sonra ödev yükleme de yapılmaktadır. Bunun için "Ödevi Gönder" isimli butona basılması gerekir.

Açılan sayfada "Seç veya Sürükle Bırak " butonu ile ödev dosyanızı PDF (resimse jpg veya png formatında) formatında yükleyebilirsiniz.

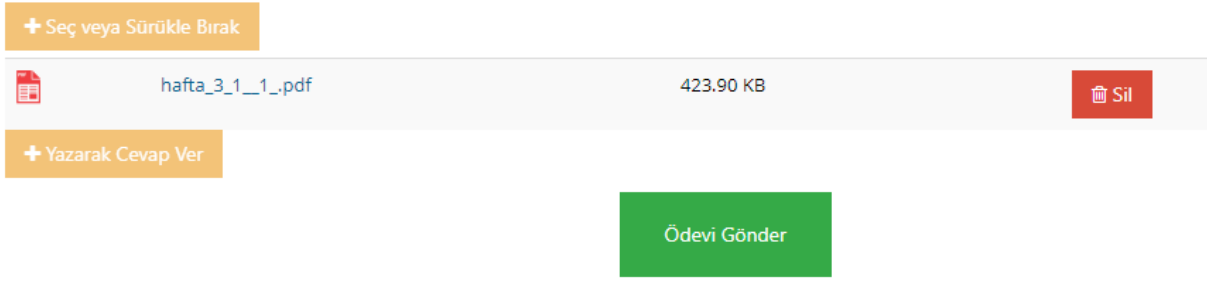

Dosyayı yükledikten sonra "Ödevi Gönder"e tıklayarak ödevinizi yüklemiş olursunuz.

#### 2.2. Sanal Sınıf Aktivitesi

<span id="page-6-0"></span>Sisteme girdiğinizde açılan ana sayfada yaklaşan aktivitelerim içinde yaklaşan sanal sınıflarınız gözükecektir. Eğer gözükmüyorsa "Derslerim" menüsünden ilgili ders tıklayarak da sanal sınıflara ulaşabilirsiniz.

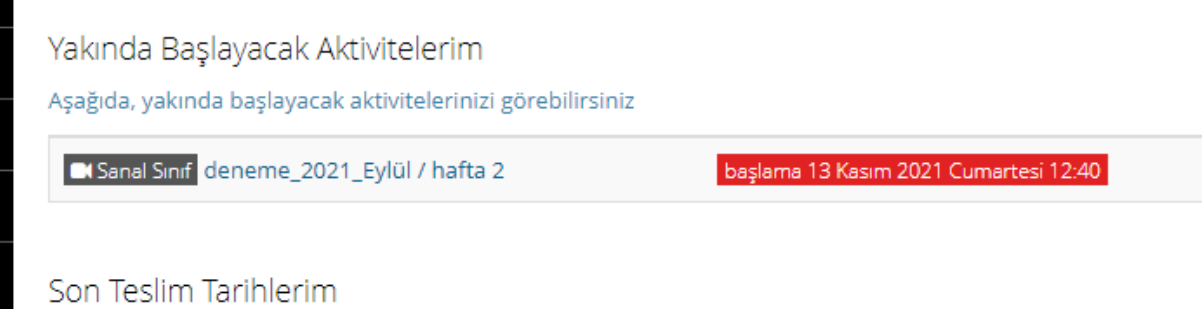

Ders tıkladığınızda yeni sayfa açılmaktadır. Bu sayfada öğretim elemanı tarafından işlenen ders gözükmektedir.

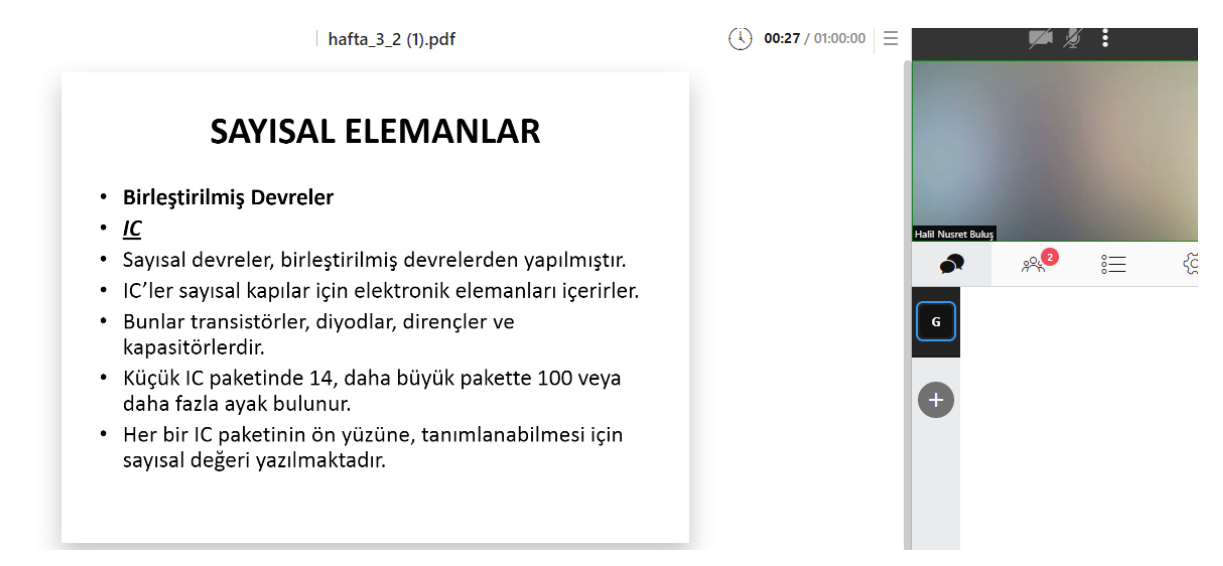

Burada öğretim elemanı size yetki vermedikçe kamera ve mikrofon kullanamamaktasınız. Ancak size gönderilen bir isteği kabul ettiğinizde siz de derse görüntülü veya sesli bağlanabilirsiniz.

Burada önemli olan nokta tarayıcınızdan kamera ve mikrofon izinlerini açmanızdır. Bu izinleri açmazsanız bağlantıda problem yaşayabilirsiniz.

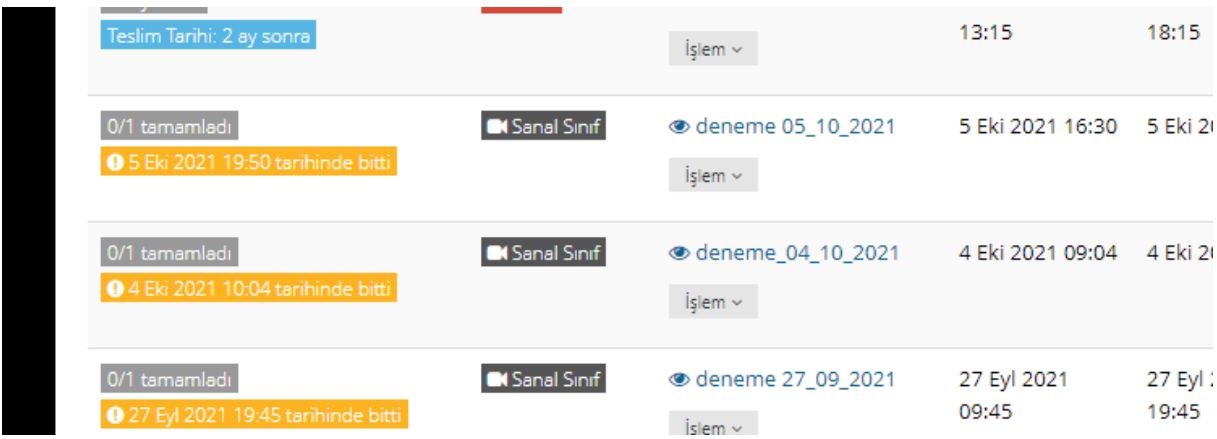

Dersin sayfasında daha önce yapılmış olan derslerin sanal sınıfları da yer almaktadır. Kaçırdığınız, katılamadığınız ya da tekrar dinlemek istediğiniz dersin üzerine tıklayarak o dersi seyredebilirsiniz. Unutulmamalıdır ki ders daha önceki tarihlerde yapıldığı için dersi izlerken bir mesaj yazamazsınız, mikrofon veya kamera açamazsınız.

#### <span id="page-7-0"></span>2.3. Sınav Aktivitesi

Sınav aktivitesi de diğer aktiviteler gibi sisteme girdiğinizde yaklaşan aktivitelerim listesi içinde gözükmektedir.

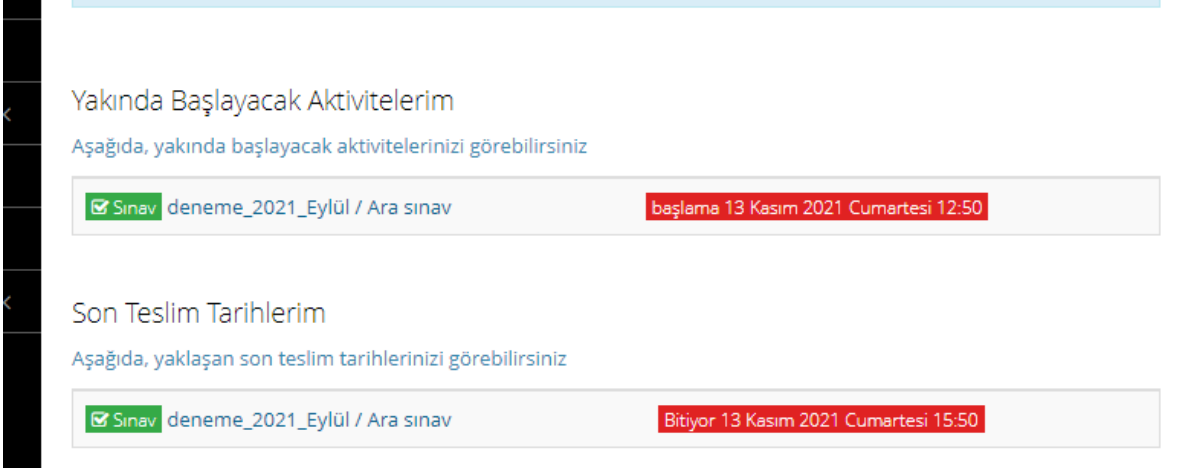

Bu listede gözükmemesi halinde dersin sayfasına giderek de sınava katılabilirsiniz.

Sınava katılmak için sınav saatini beklemelisiniz. Sınav saati gelmeden sınava herhangi bir şekilde katılmanız mümkün değildir. Sınav saati geldiğinde dersin sayfasında sınavın üzerine tıklamanız yeterlidir.

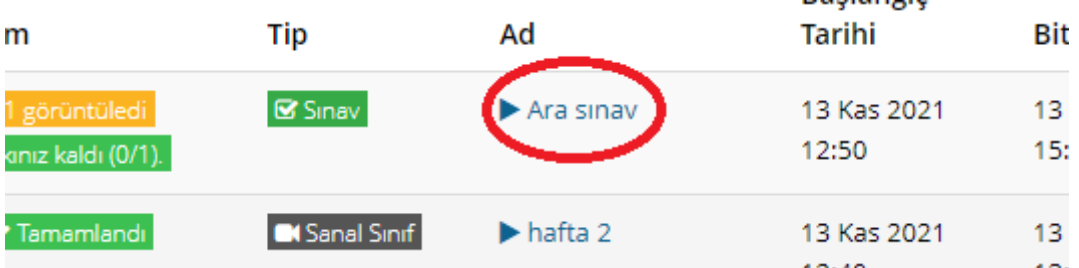

Tıkladıktan sonra sınav karşılama ekranı açılacaktır. Burada öğretim elemanının sınav öncesi mesajı ile karşılaşacaksınız. Okudum, onaylıyorum kutusunu işaretlemeden sınava başlayamazsınız. Sınav öncesi mesaj koymak öğretim elemanının kontrolündedir. Mesaj olmak zorunda değildir. Kutucuk işaretlendikten sonra BAŞLA butonuna basmanız gerekmektedir.

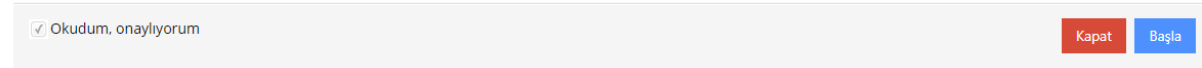

#### Başladıktan sonra ilk soru karşınıza çıkacaktır.

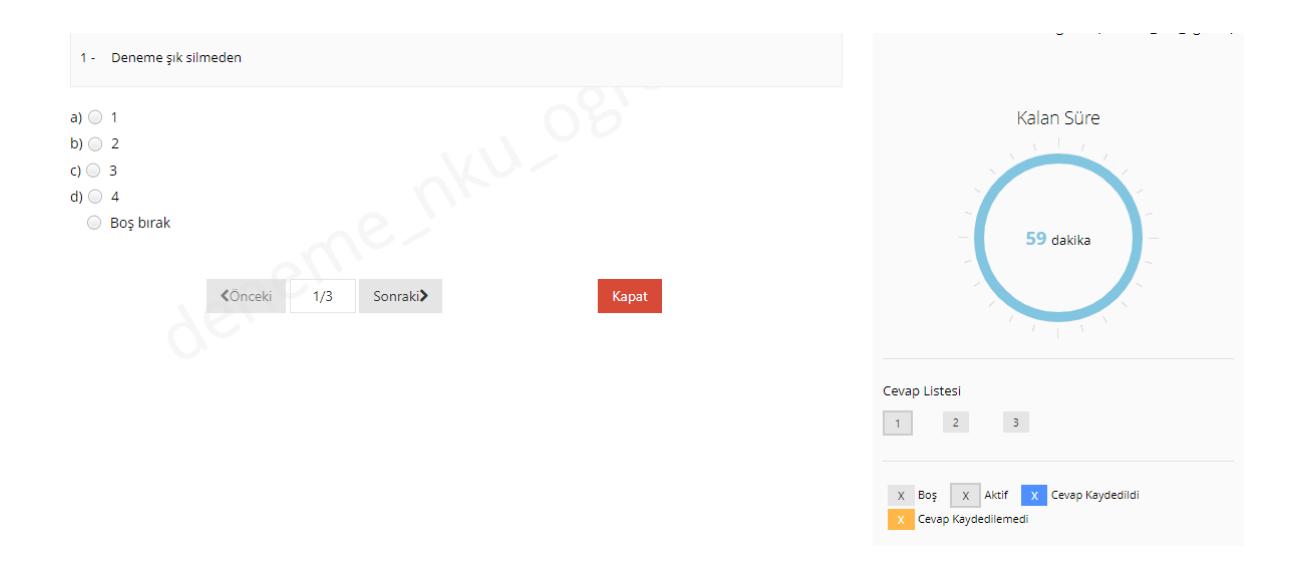

Burada soruyu görüp, cevabı işaretleyip ya da boş bırakıp diğer soruya geçebilirsiniz. Cevapladığınız ya da boş bıraktığınız soruya daha sonra da dönebilirsiniz. Sorular arasında geçiş yapabilirsiniz.

Sınav ekranının sağ tarafında kaç dakika sürenizin kaldığı ve hangi soruları cevapladığınızı gösteren görseller de yer almaktadır.

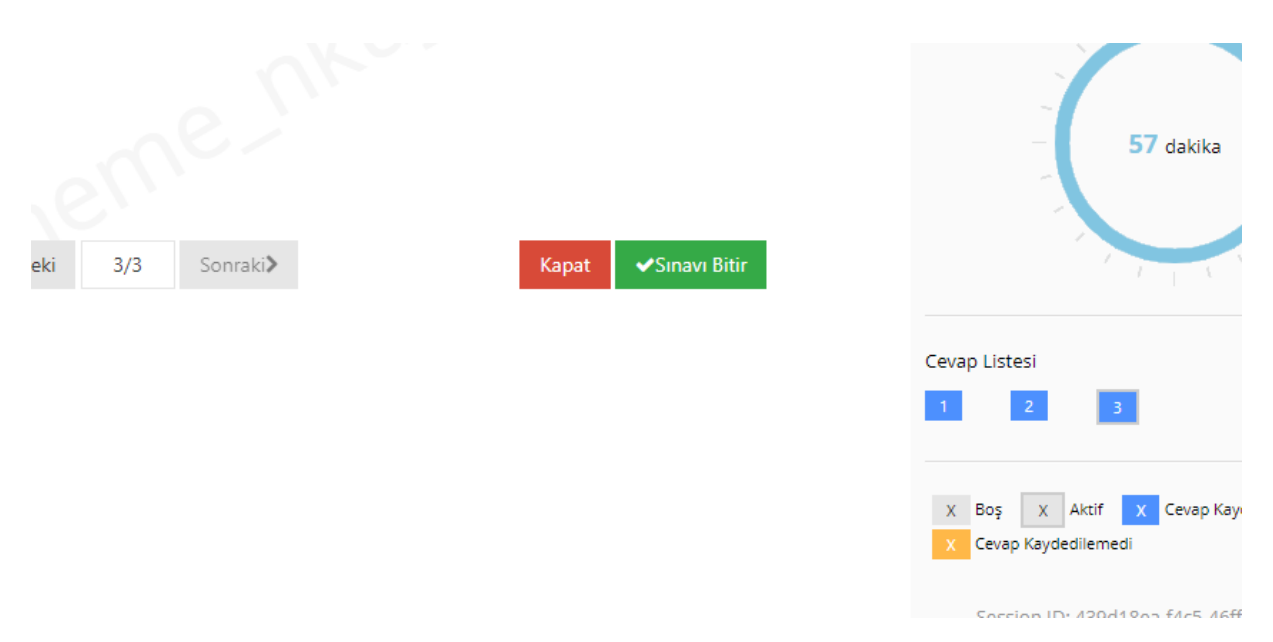

Verdiğiniz cevap otomatik olarak kaydedilmektedir. Ancak daha sonra değişiklik yapmak isterseniz, bu işlem de mümkündür.

Soruları cevaplayıp "Sınavı Bitir" dedikten sonra herhangi bir işlem yapamazsınız. Notunuzu sistem üzerinde sınav süresi tamamlandıktan sonra görebilirsiniz. Ancak bu özellik öğretim elemanı tarafından belirlenen bir özelliktir. O seçenek sınav oluşturulurken seçilmemişse notunuzu görme şansınız yoktur.

ÖNEMLİ: Açık uçlu (klasik) soruların değerlendirilmesi sistem tarafından yapılamamaktadır. Bu sebeple sınavda - eğer varsa - aldığınız notun içinde klasik soruların puanları eklenmemektedir.

ÖNEMLİ: Bazı sınavlarda öğretim elemanlarımız soruların tamamını açık uçlu yapıp, cevapları görsel olarak sizden istemektedir. Bu durumda sınavla eş zamanlı bir ödev aktivitesi açılmaktadır. Cevaplarınızı ödev olarak yüklemeniz istenebilir.